# **Navigating Assignments**

Classroom Modules prepared by St. Chamuel College Reference: DISCS ALLS ADMU LS

# CHAMUELLAN POWERED BY GOOGLE

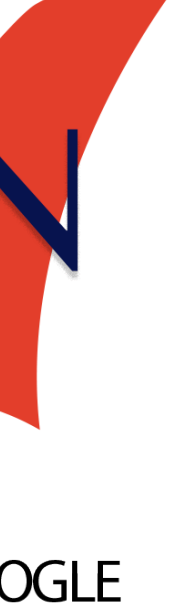

### **Learning Objectives**

# • View Assignments

• Access Assignment Details

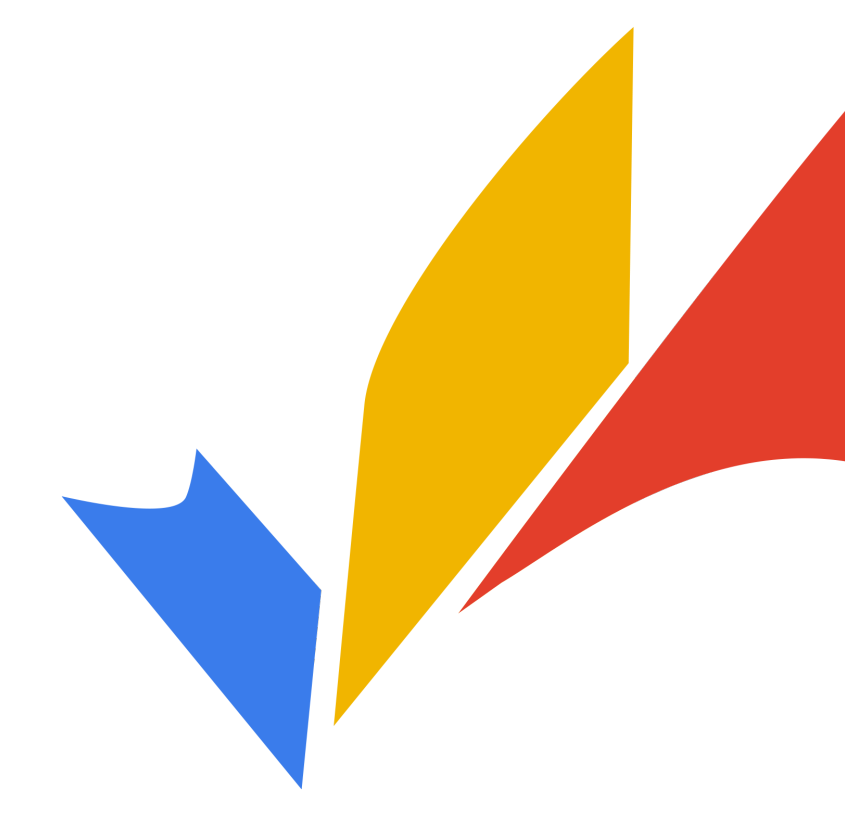

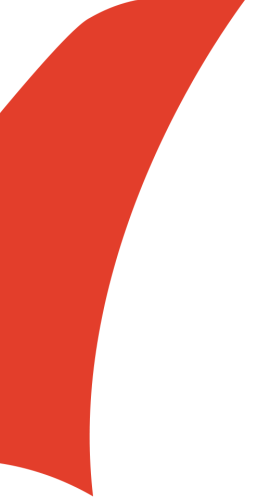

#### **Viewing Assignments**

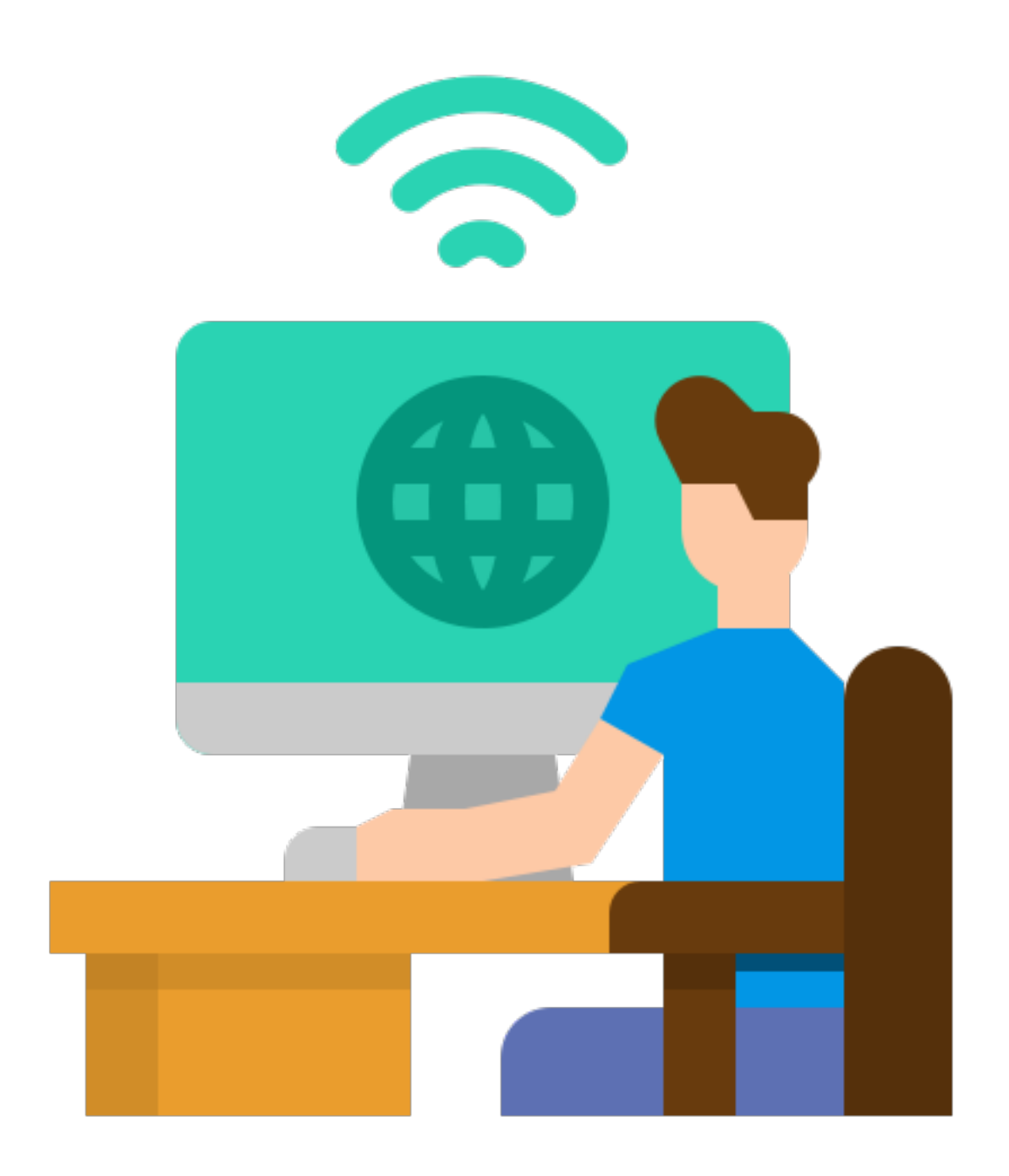

#### **How do I view assignments?**

# • There are two ways to view assignments. • Clicking the assignment/post section in the

• Clicking the upcoming assignments section

- Stream tab
- in the Stream tab

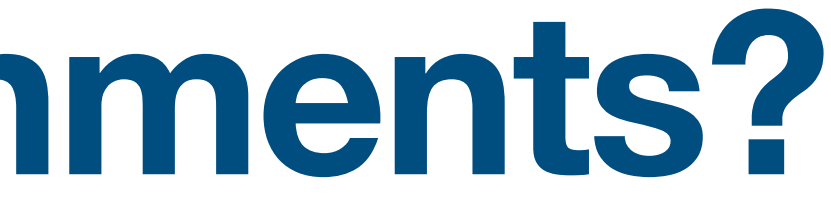

### **Announcements/Post Section**

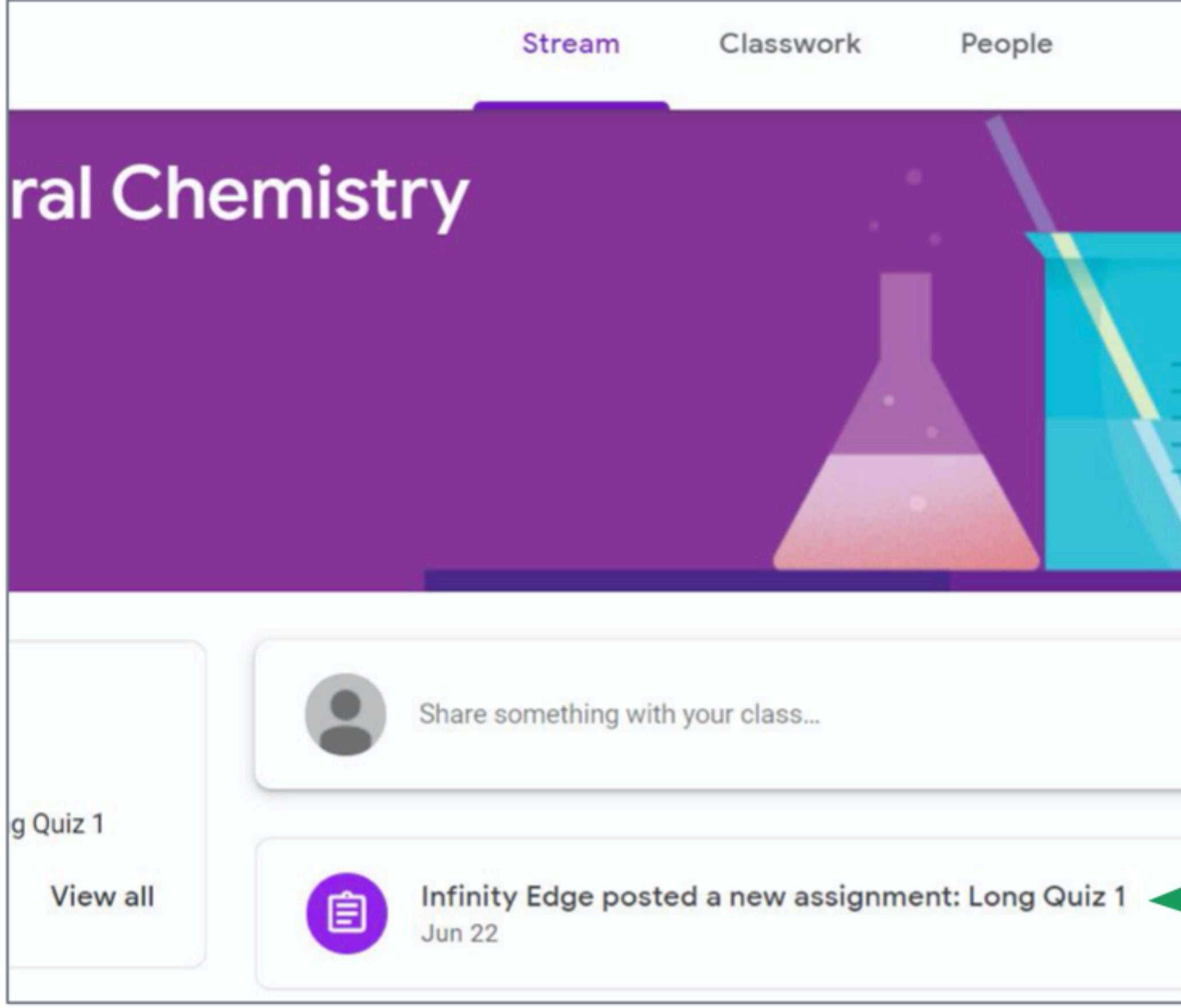

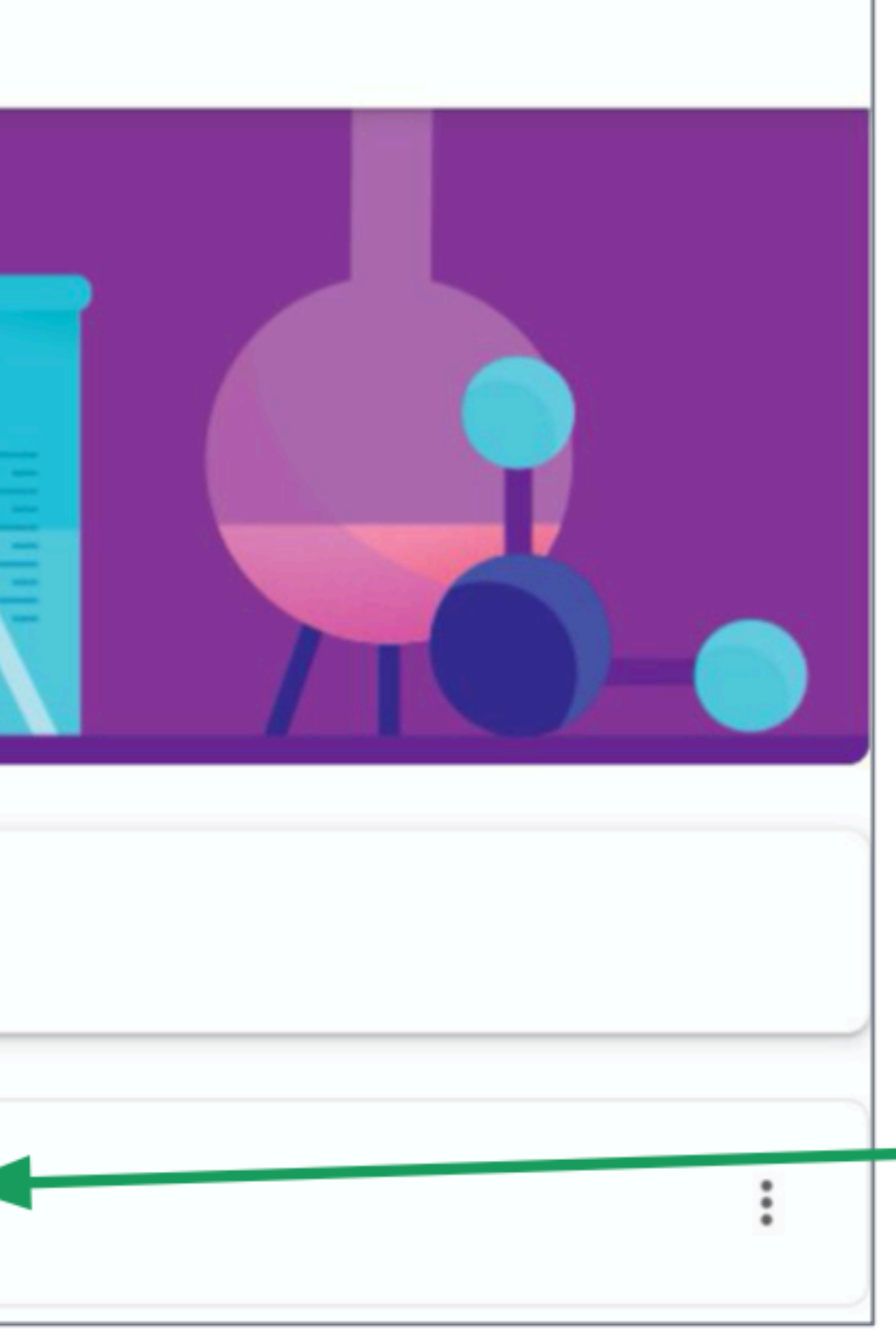

To view assignment details, click the assignment Tor post name.

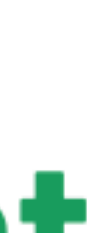

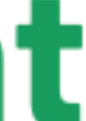

## You will be redirected to the page containing the assignment or post details.

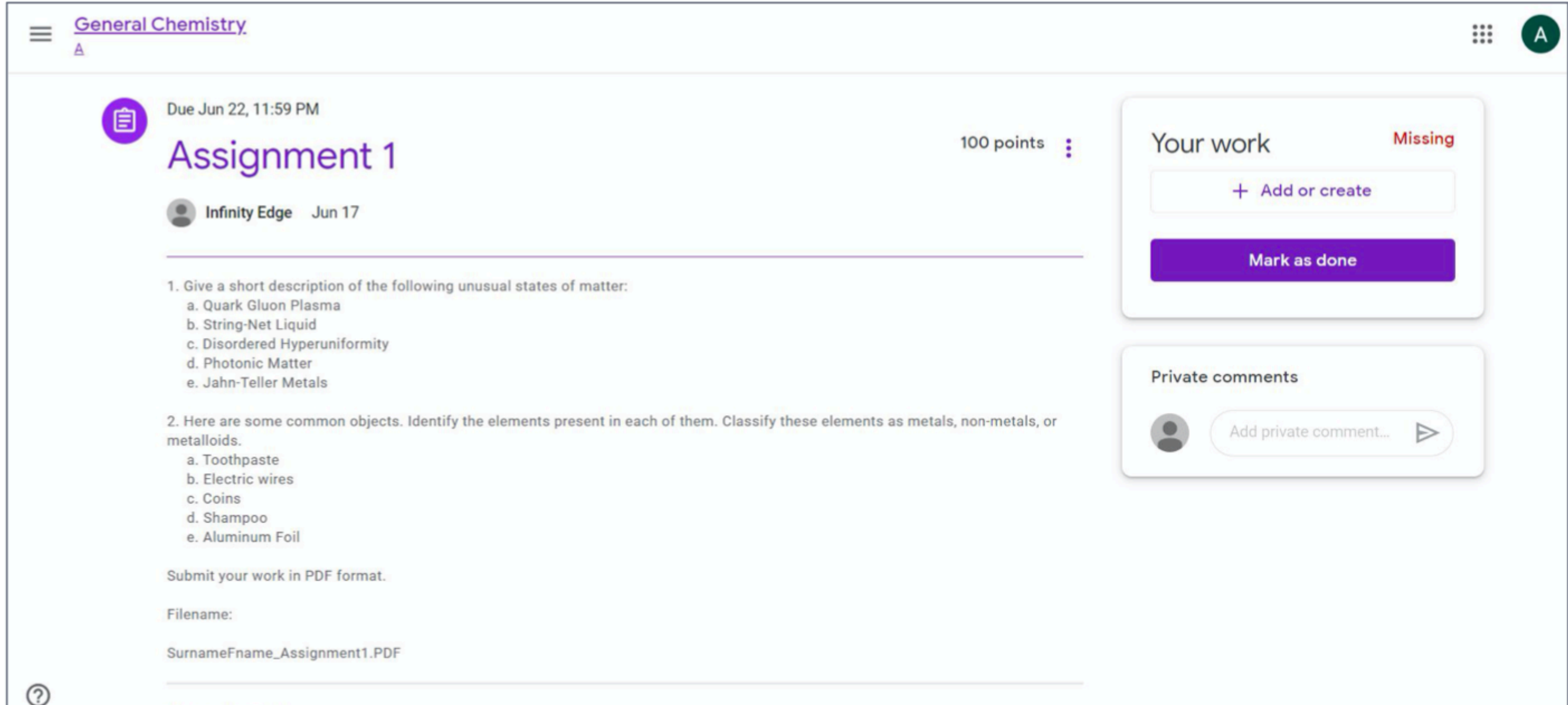

Class commants

#### **View upcoming assignments**To see assignments with near deadlines, Upcoming check the Due tomorrow 11:59 PM - Long Quiz 1 upcoming **View all** E assignments section.

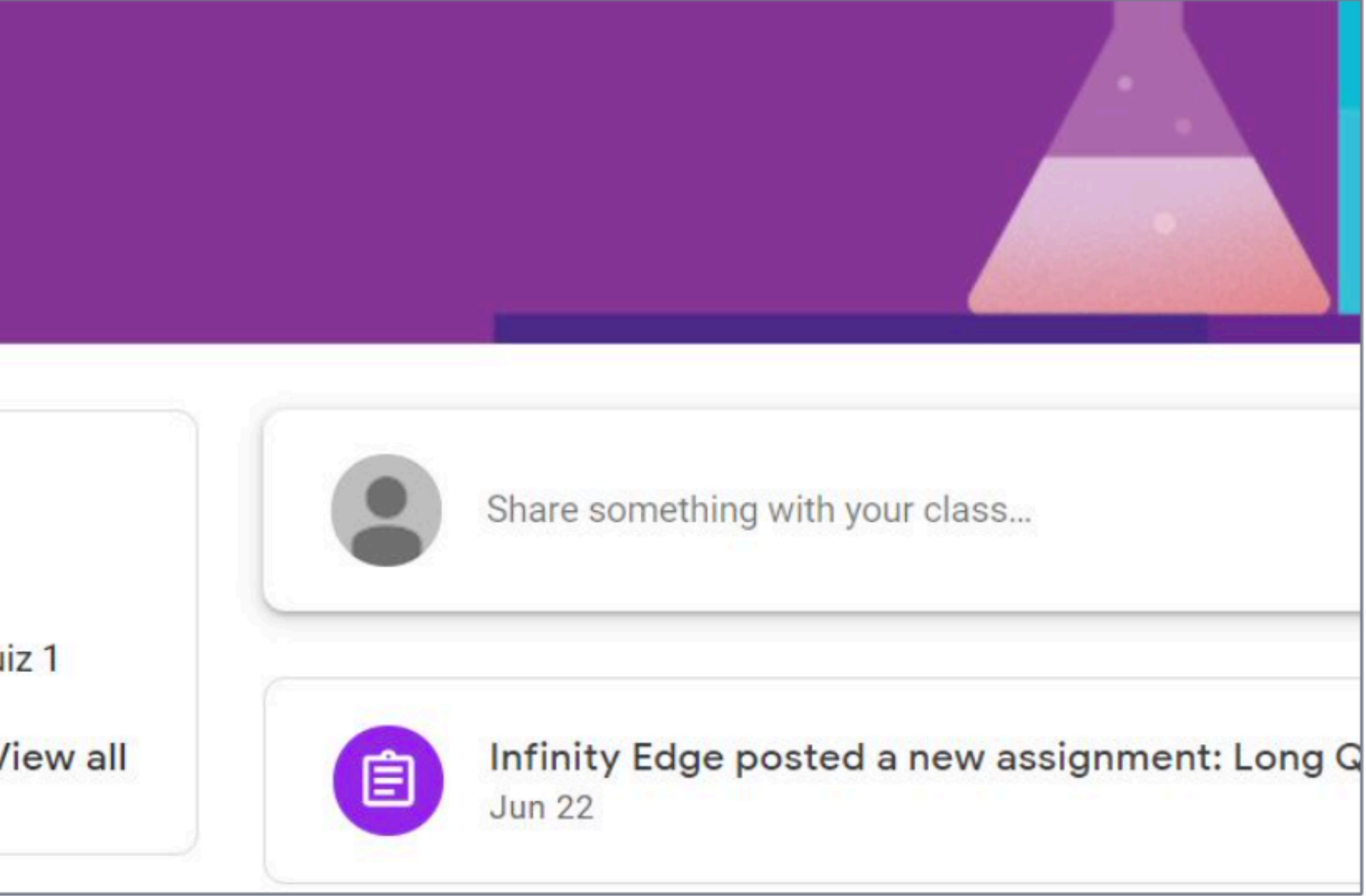

#### **View upcoming assignments**To see all previous and upcoming assignments, Upcoming Due tomorrow click View 11:59 PM - Long Quiz 1 **View all** E  $all.$

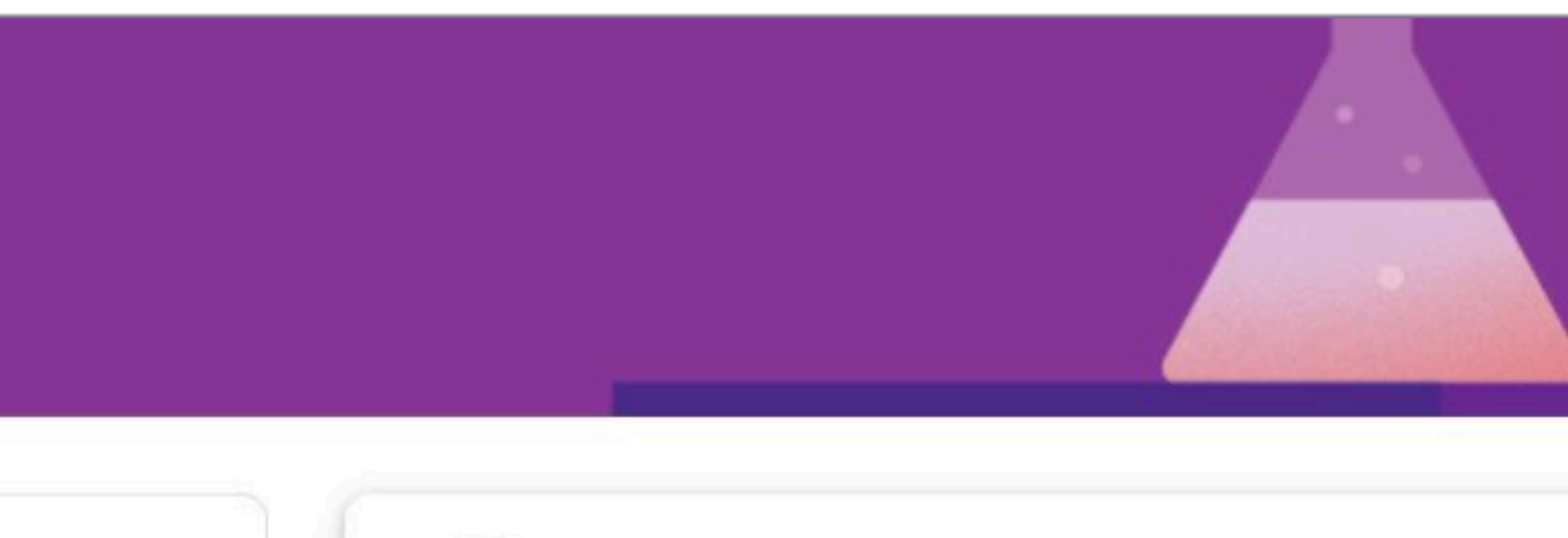

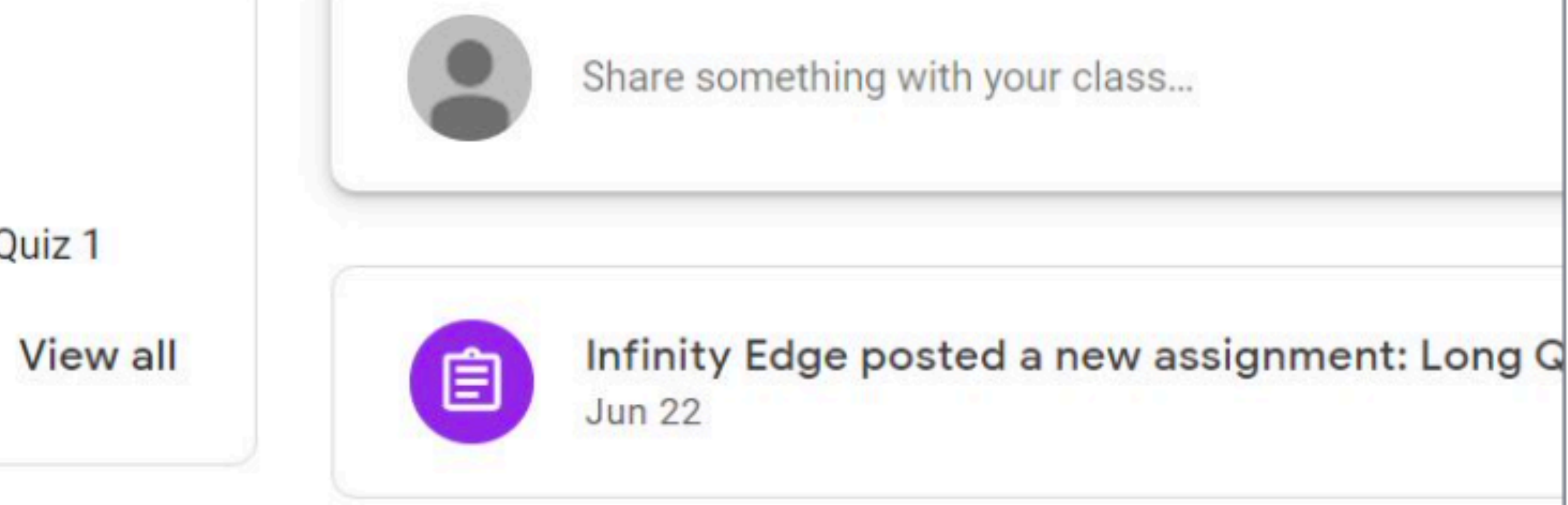

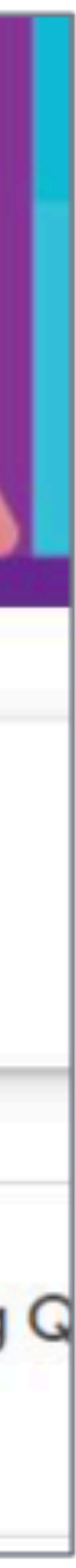

### **View upcoming assignments**

#### • This shows a list of all

#### • Assignments can be Assigned, Returned or

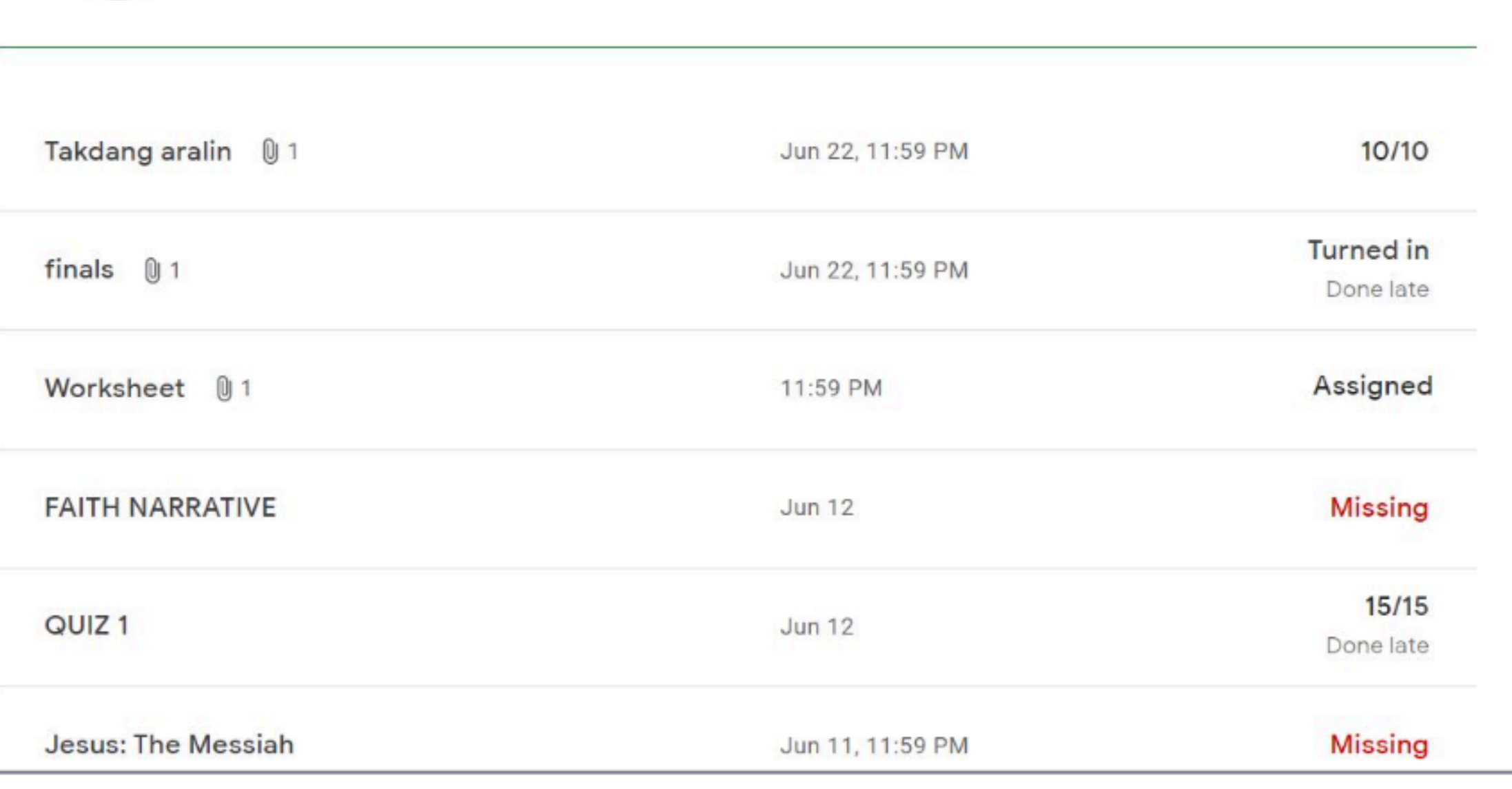

Missing.

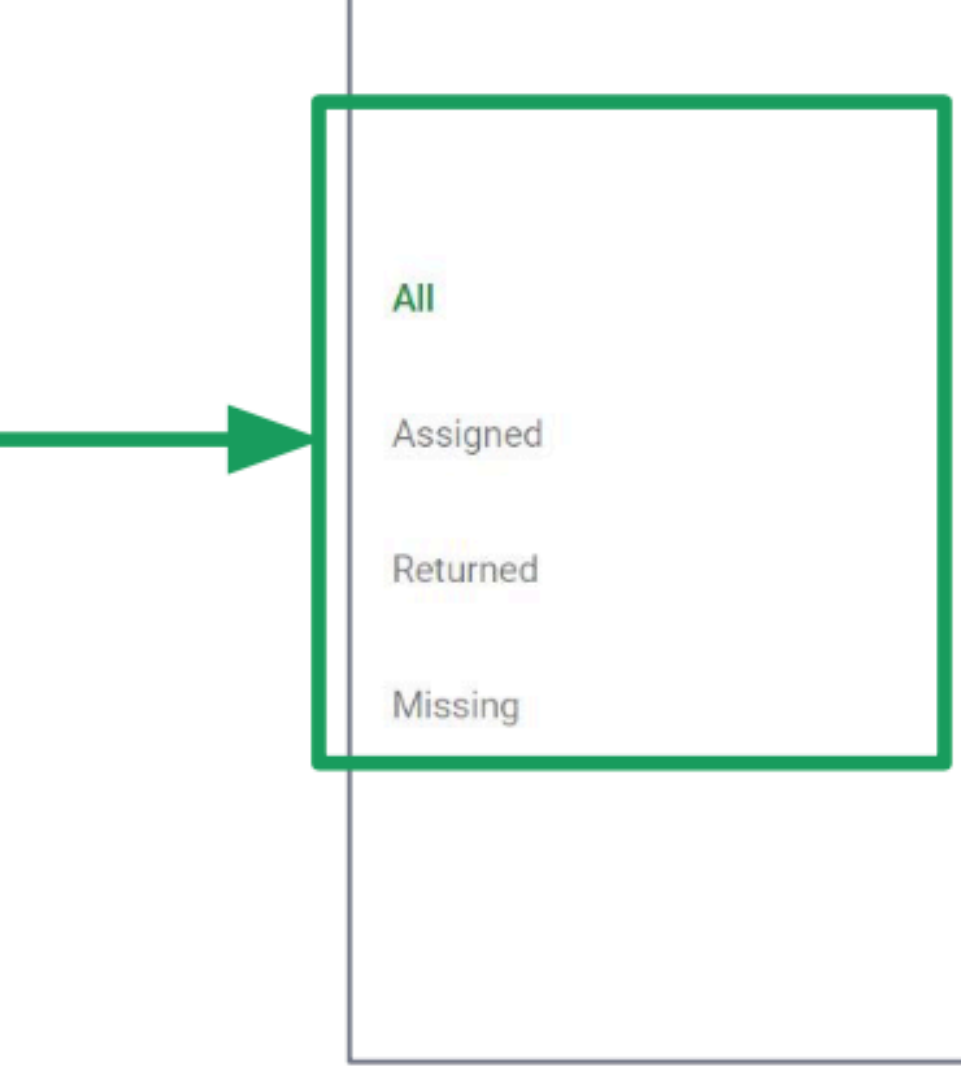

#### **View all assignments**

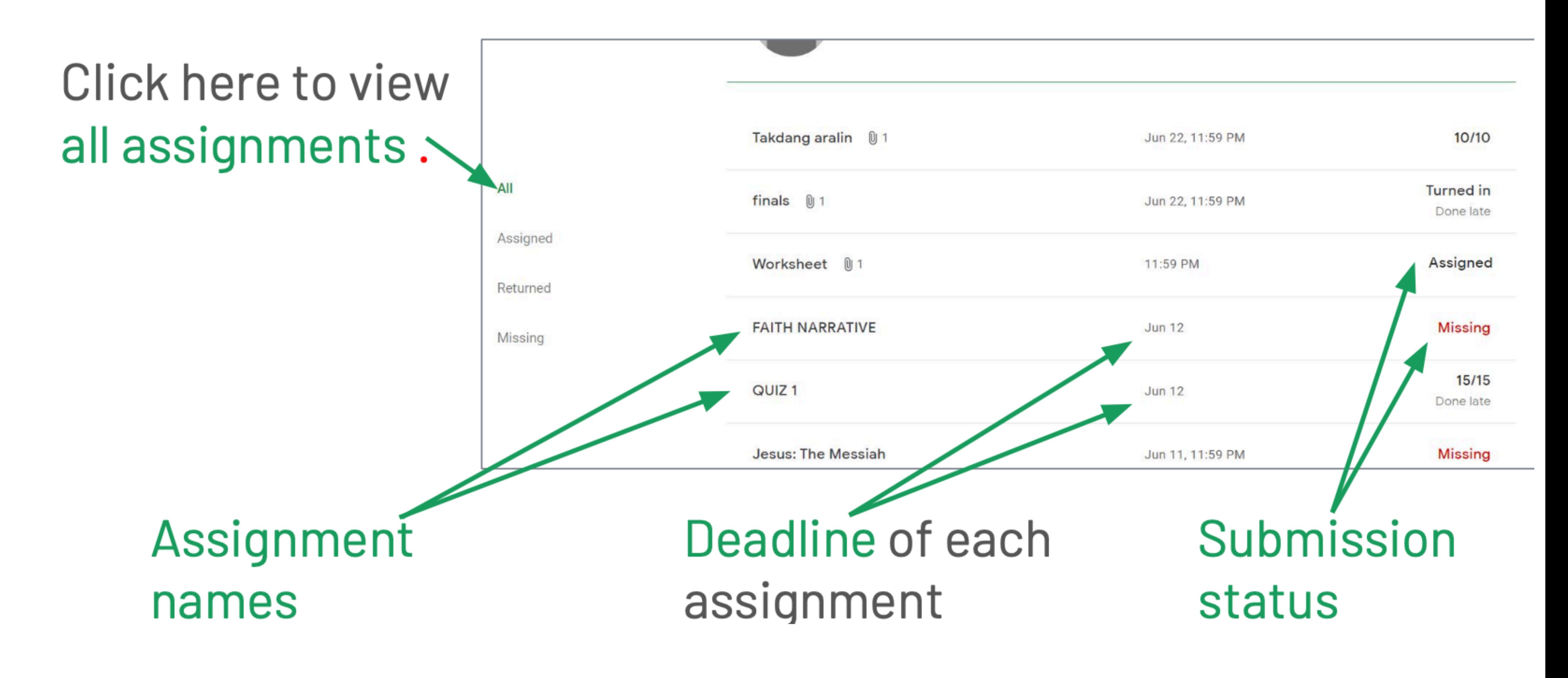

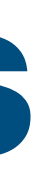

#### **View assigned assignments**

Click here to view Assigned assignments.

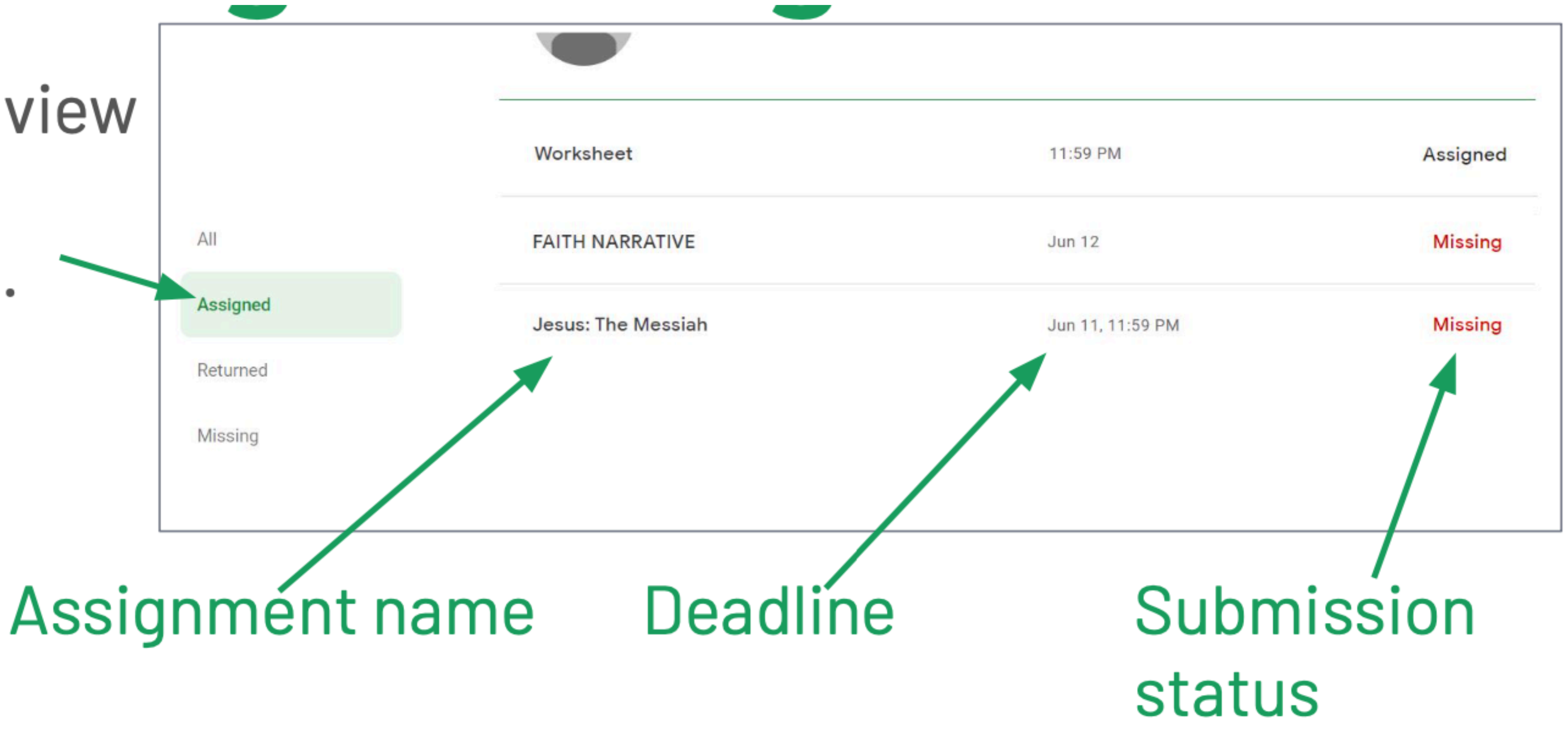

#### **View returned assignments**

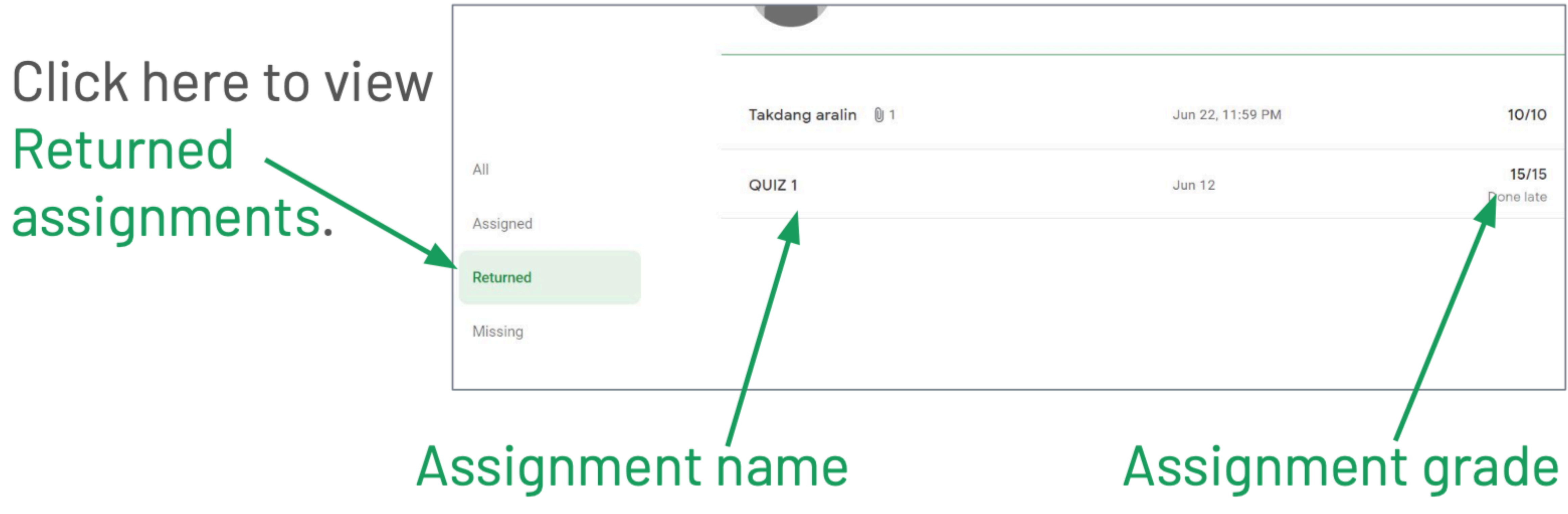

### **View missing assignments**

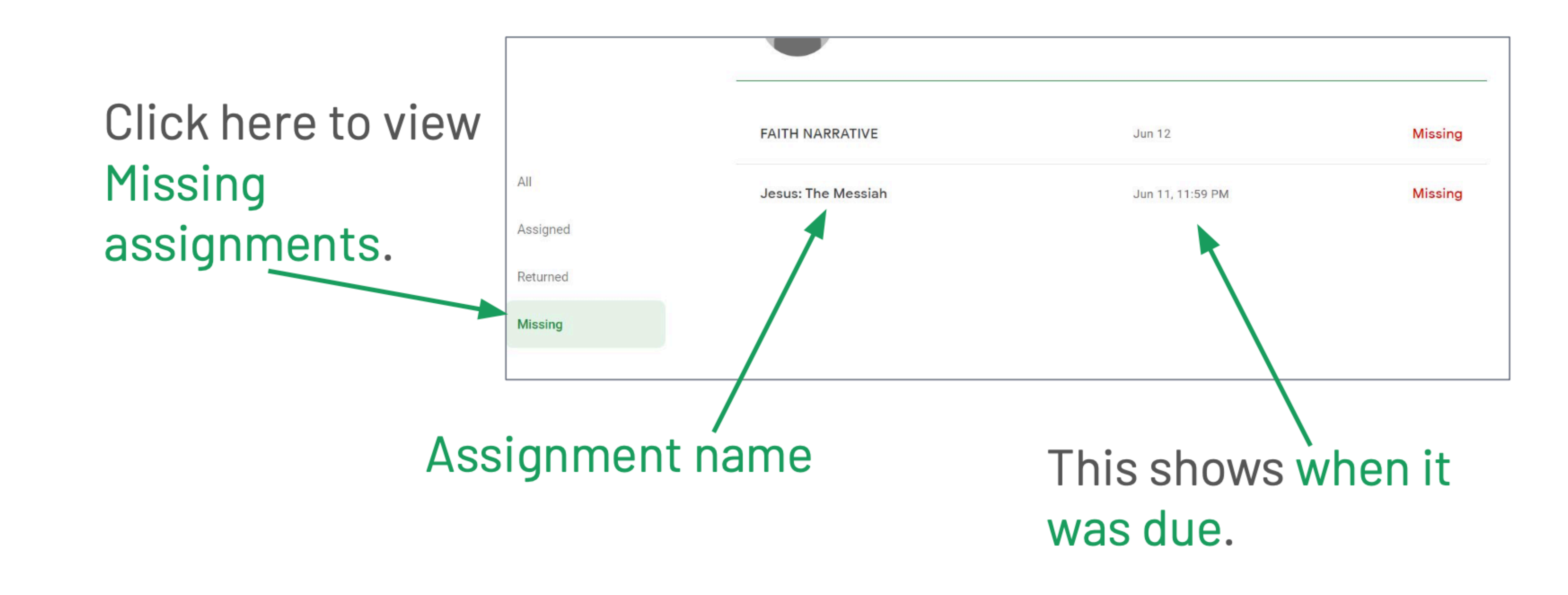

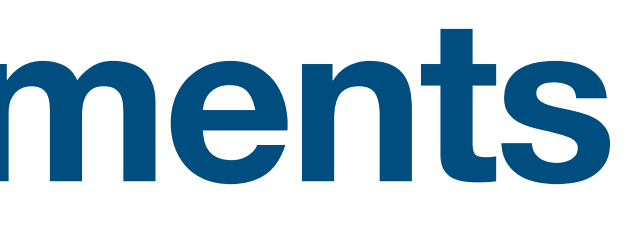

#### **View assignment details**

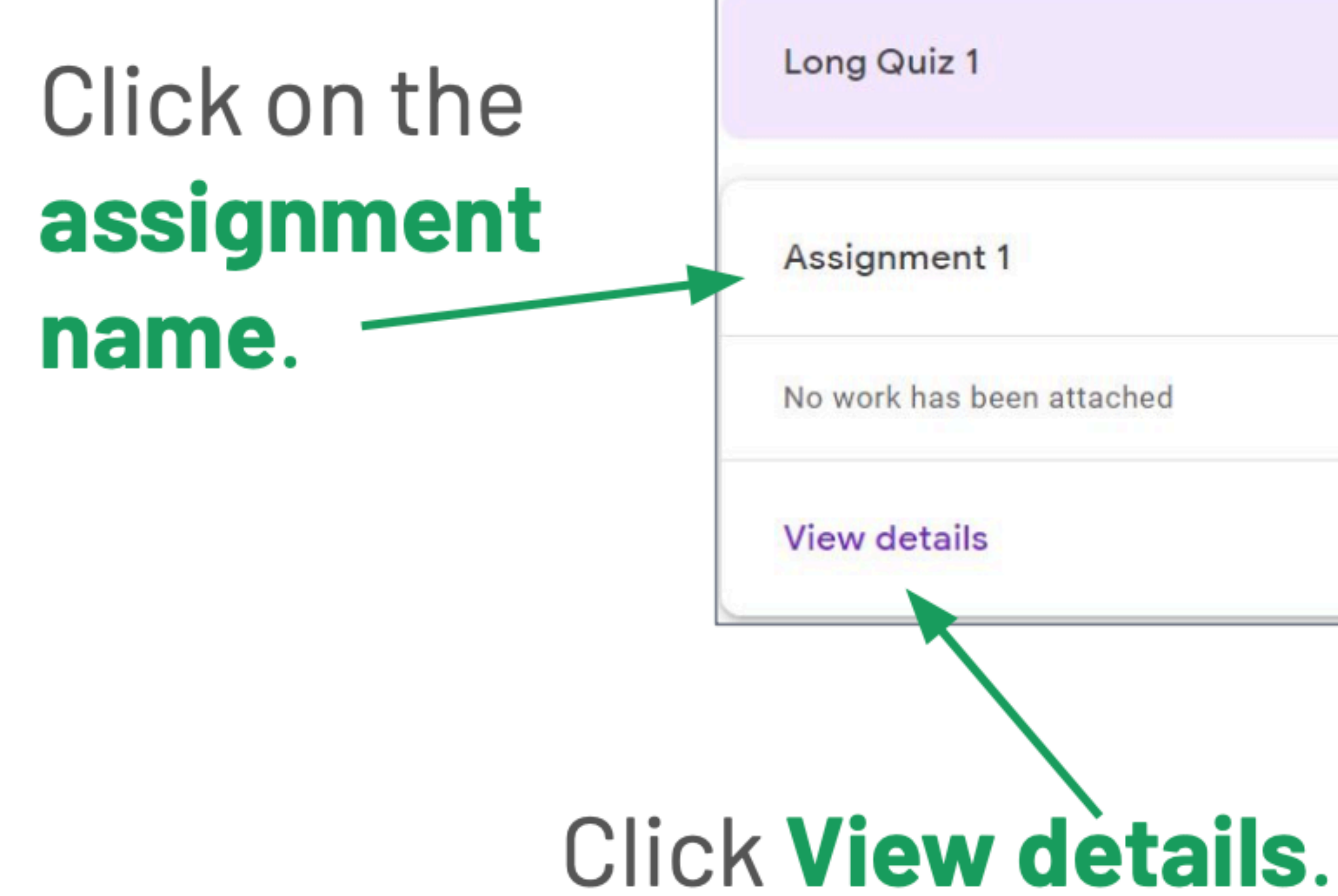

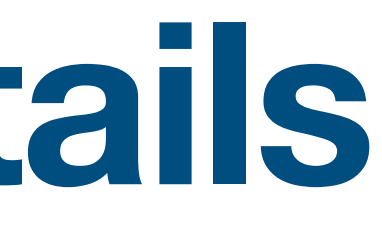

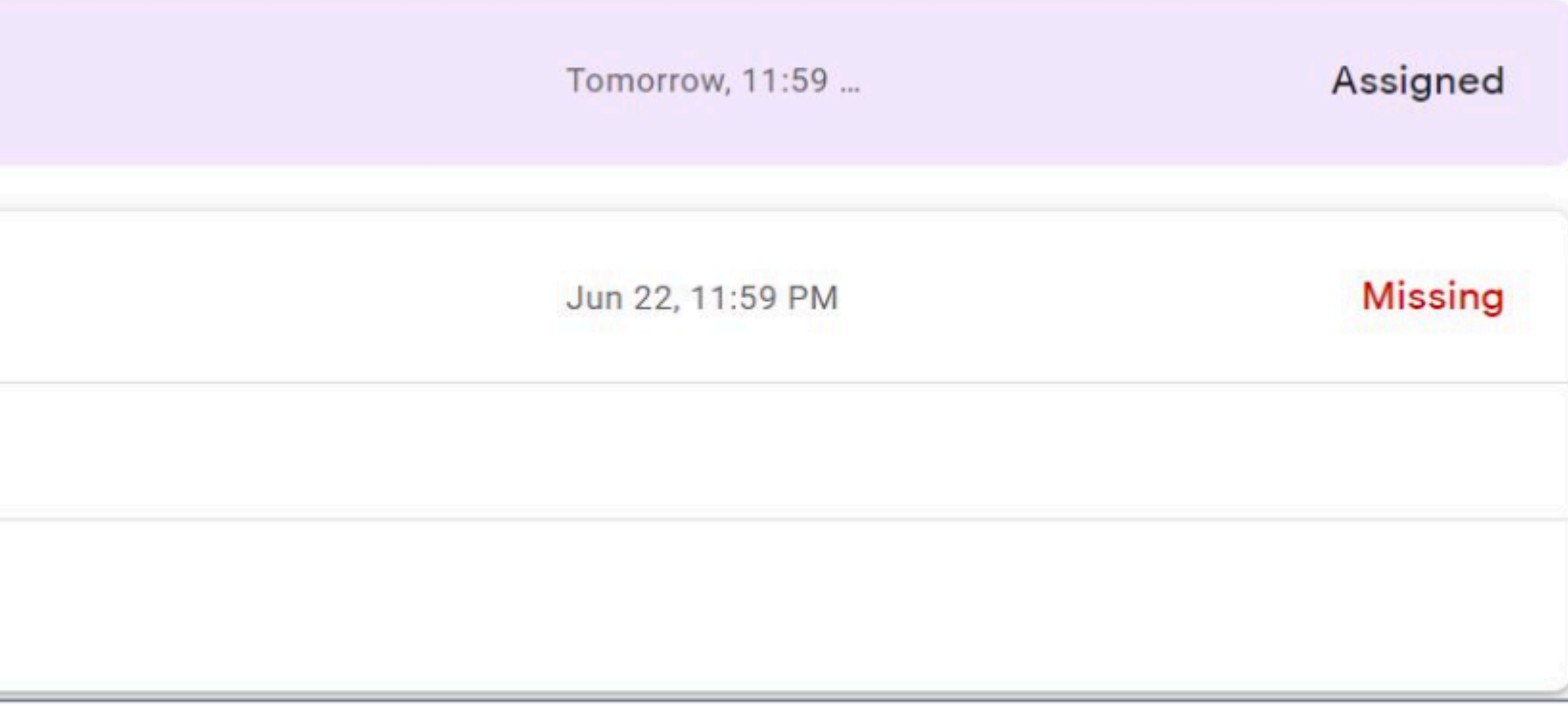

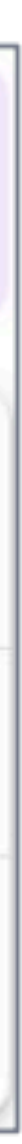

### You will be redirected to the page containing the assignment or post details.

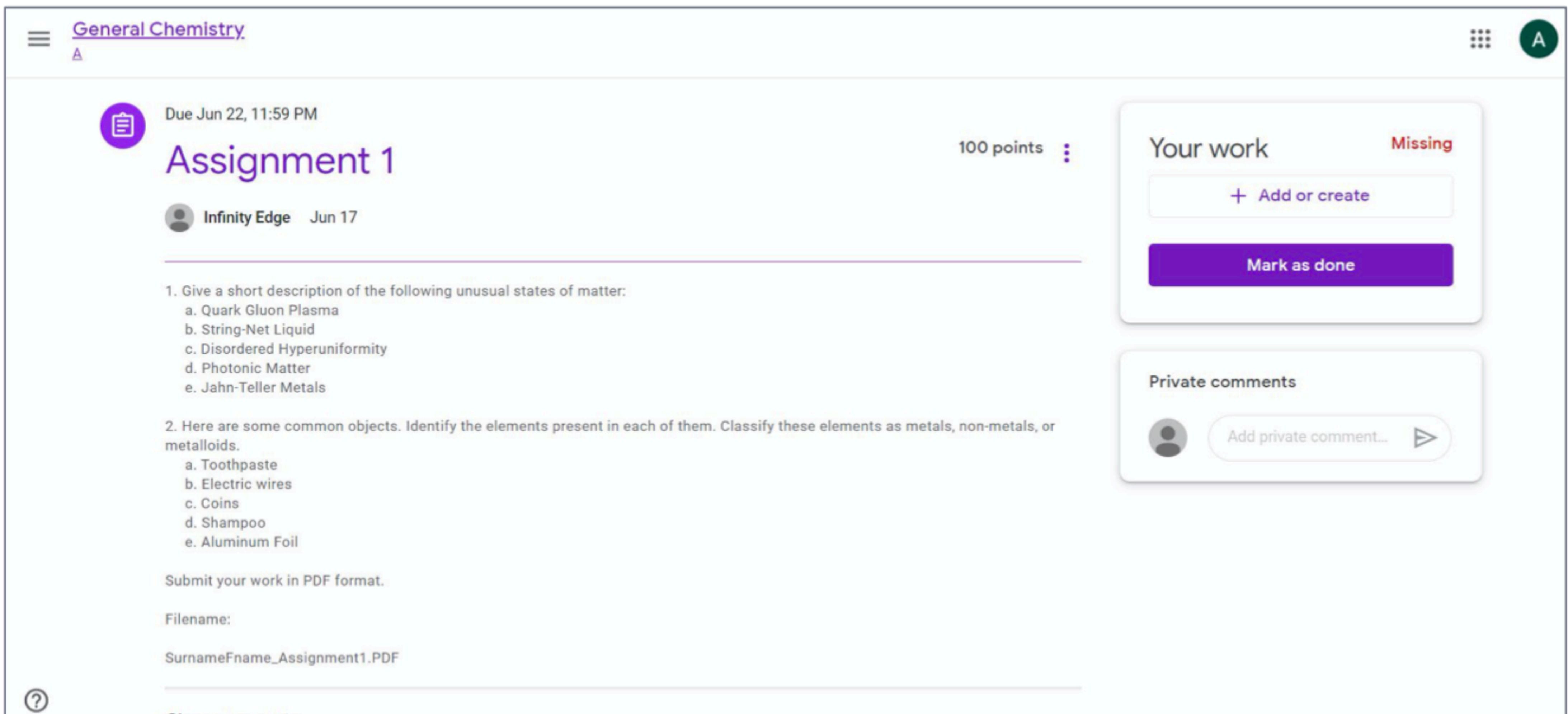

Clare commante

#### **Any questions on this module? Send an email to your IT Support**

#### • [support@chamuel.edu.ph](mailto:support@chamuel.edu.ph)